## **1 Inhaltsangabe**

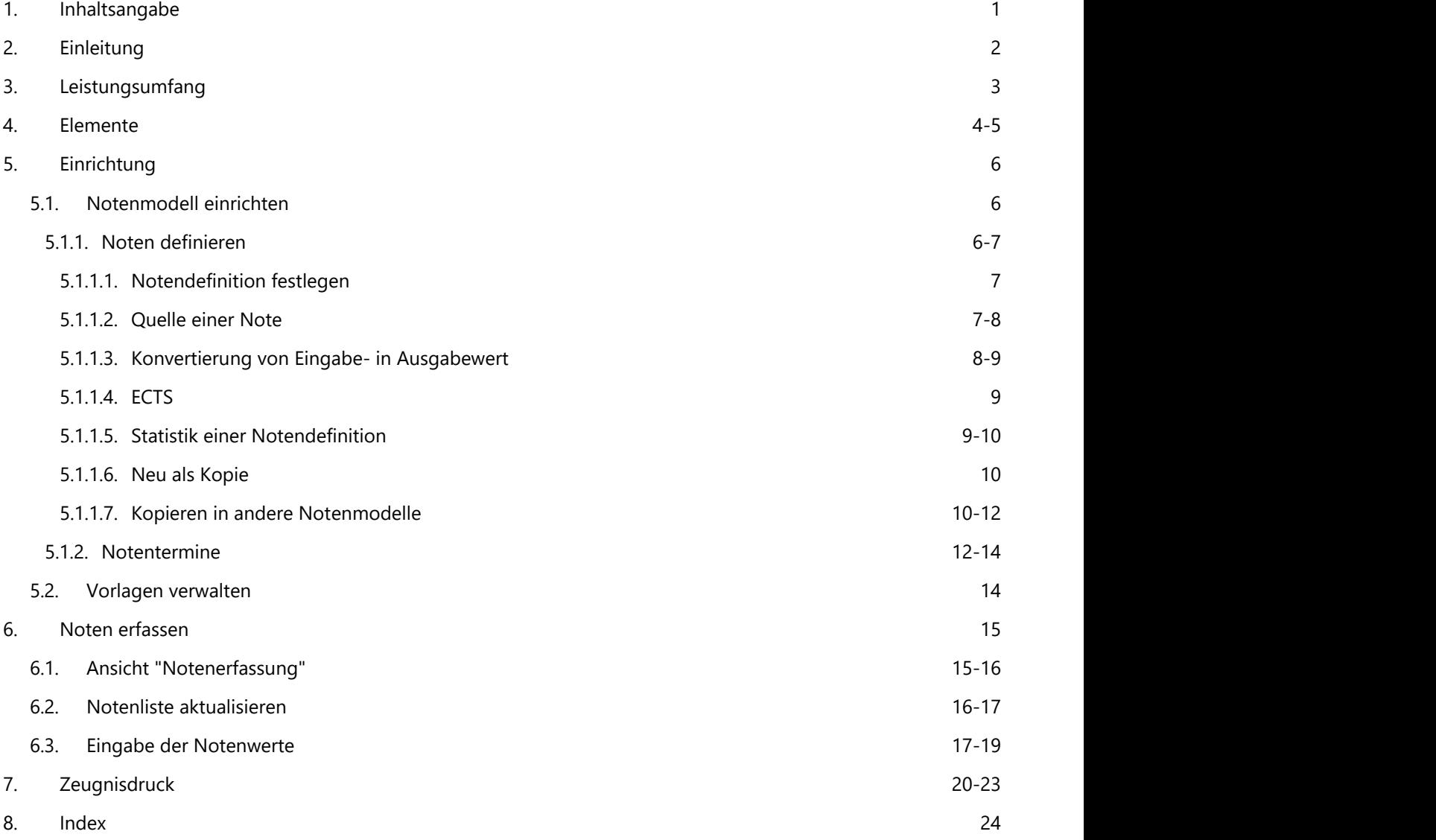

### **2 Einleitung**

Das Notensystem bietet eine leistungsfähige und flexible - weil vollständig benutzerdefinierbare - Systematik zur Definition von Prüfungsordnungen und Benotungsmodellen. Zeugnisse können sowohl über Wordvorlagen als auch über den Reportgenerator definiert und gedruckt werden. Zeugniskopien werden - wie alle Drucksachen in ABES/Objects - über die zum Teilnehmer gehörende Dokumentenablage archiviert.

Das Notensystem unterstützt dabei sowohl einfache Notenmodelle mit einfachen Endnoten oder Beurteilungen für Seminare, als auch komplexe Studiengänge mit einer Vielzahl von Prüfungsterminen und komplexen Beziehungen der einzelnen Noten untereinander.

Als 'Noten' können sowohl numerische Werte mit beliebigen Nummernkreisen und Abstufungen, als auch Textwerte oder auch ausführliche Beurteilungen im Langtext verwendet werden.

Darüber hinaus lässt sich optional definieren, wie Notenwerte für die Ausgabe in einem Zeugnis textlich dargestellt werden sollen. Beispiel: Erfasster Notenwert '1', aber Ausgabe auf dem Zeugnis 'sehr gut'.

Auch abhängige Noten, die aus früheren Noten zu errechnen sind werden unterstützt. Das Notensystem bietet hier zwei Berechnungsarten: Das Bilden von Durchschnittsnoten mit definierbarer prozentualer Gewichtung der heranzuziehenden Notenwerte oder das Summieren von Notenwerten, welches häufig in Punktesystemen benötigt wird.

Neben der Berechnung von Noten können auch Notenwerte aus vorangegangenen Anmeldungen als Link verknüpft werden.

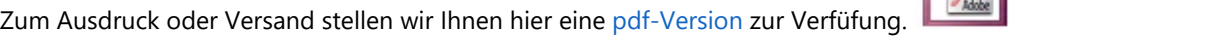

### **3 Leistungsumfang**

- $\bullet$ Jeder Kurs besitzt ein eigenes "Notenmodell"-Objekt
- "Notenmodelle" können bei Kurstypen als Vorlage hinterlegt und auf Kurse vererbt werden
- Jedes "Notenmodell" kann beliebig viele "Notentermine" (Prüfungstermine,  $\bullet$ Notenabgabetermine etc.) enthalten
- "Notentermine" können beliebig viele "Notendefinitionen" enthalten
- Die "NotenDefinition" legt alle Eigenschaften und Regeln zu einer bestimmten Note fest...  $\bullet$ 
	- Notensystematik: Langtext, Textwerte, Noten, Werte  $\circ$
	- $\circ$ NotenQuelle: Eingabe, Link, Berechung Durchschnitt, Berechnung Summe
	- $\circ$ Notenkonvertierung für Ausgabe auf Zeugnissen
- Völlige Freiheit bei der Festlegung des Notenformates:
	- Beliebige Notenwerte mit beliebigen Schrittweiten  $\circ$
	- Notentexte  $\circ$
	- Ausführliche Beurteilungen im Langtext  $\circ$
- Völlige Freiheit bei der Definition von Abhängigkeiten zwischen einzelnen Noten:
	- $\circ$ Definition von Links zu beliebigen Noten aus vorhergehenden oder parallelen Anmeldungen
	- Definition von Berechnungsregeln als Durchschnittsnote mit prozentualer Gewichtung  $\circ$ je Vornote
	- $\circ$ Definition von Berechnungsregeln als Summe für Punktesysteme
- Unterstützung des ECTS-Notensystems
- Komfortable Notenerfassung mit Eingabevalidierung über die hinterlegten Regeln
- Komfortable Gestaltung der Druckvorlagen für Zeugnisse durch "sprechende" Feldnamen
- Archivierung der Zeugnisausgabe, optional auch als PDF in der Dokumentenablage des Empfängers

### **4 Elemente**

#### **NotenModell**

Das Notenmodell enthält alle Daten und Regeln über den Aufbau des Notensystems für einen bestimmten Kurs. Es definiert Prüfungstermine, Art und Anzahl der Noten sowie die Beziehungen der Noten untereinander. Jeder Kurs besitzt ein eigenes Notenmodell. In Abhängigkeit von der abzubildenden Prüfungsordnung kann ein solches Notenmodell sehr umfangreich sein. Aus diesem Grund kann der Aufbau des Notenmodells an den übergeordneten Kurstyp übergeben und von dort an andere Kurse vererbt werden. Alternativ kann ein Notenmodell auch von einem anderen Kurs übernommen werden. Um die Erfassung von Noten für ein noch unvollständiges, im Aufbau befindliches Notenmodell zu verhindern, muss ein Notenmodell explizit freigegeben werden, bevor eine Notenerfassung möglich ist.

#### **NotenTermine**

Innerhalb eines Notenmodells können beliebig viele NotenTermine definiert werden. Ein Notentermin entspricht dabei einem Notenabgabe- oder Prüfungstermin. Notentermine enthalten ein Datum als Stichtag, der festlegt, wann die entsprechenden Ergebnisse vorliegen müssen. Ein Notentermin kann optional auch einen Zeitraum festlegen, innerhalb dessen die Erfassung von Noten freigegeben wird. Jeder Notentermin kann eine beliebige Anzahl von Noten definieren.

#### **NotenDefinitionen**

Eine Notendefinition legt die für eine bestimmte Note geltenden Formate, Wertebereiche und Beziehungen fest.

Folgende Formate stehen zur Verfügung:

- **Note**
- **ECTS-Note**
- **Wert**
- **Text**
- **Langtext**

Je nach gewähltem Format können erlaubte Wertebereiche festgelegt werden:

- Bester Wert, schlechtester Wert, Schrittweite der Werte, Anzahl der Dezimalstellen (für "Note" und "Wert")
- ECTS-Note mit fester Wertauswahl (A,B,C,D,E,Fx,F)
- Vorschlagswerte für Textnoten

Eine Notendefinition legt weiterhin die Herkunft ('Quelle') einer Note fest. Folgende Möglichkeiten stehen zur Verfügung:

- **'Eingabe'** Note wird manuell erfasst
- $\bullet$ **'Link'** - Note wird über eine verknüpfte Vornote ermittelt
- **'Berechnung Durchschnitt'** -Note wird als Notendurchschnitt aus einer definierbaren Menge von Vornoten ermittelt. Jede Vornote kann dabei individuell gewichtet werden
- **'Berechnung Summe'** Note wird als Summe einer definierbaren Menge von Vornoten gebildet. Jede Vornote kann mit einem Faktor individuell gewichtet werden

Da die Ausgabe einer Note beim Zeugnisdruck häufig in einer anderen Form als bei der Erfassung erfolgen soll, kann die Notendefinition optional festlegen, wie ein Eingabewert in einen Ausgabewert für den Zeugnisdruck zu konvertieren ist. Hierzu wird zunächst eine Liste der möglichen Ausgabewerte hinterlegt, die sich anschließend in Beziehung zu den möglichen Eingabewerten setzen lässt. Zur Reduzierung des Definitionsaufwands kann ABES/Objects diese Beziehung auch automatisch ermitteln.

#### **NotenWerte**

Notenwerte enthalten die eigentlichen Noten eines Teilnehmers, genauer: der Anmeldung eines Teilnehmers. Zur Erfassung von numerischen Noten oder Textwerten wird die Eigenschaft "Wert" verwendet, zur Erfassung von Beurteilungen im Langtext-Format die Eigenschaft "LangText". Jeder Notenwert ist automatisch der entsprechenden Notendefinition zugeordnet. Dadurch erhält der Anwender bei der Notenerfassung eine entsprechende Auswahlliste erlaubter Eingabewerte. Für berechnete NotenWerte oder Noten-Links werden die Eigenschaften "NotenWert" und "Langtext" auf "nur-lesen" gesetzt und sind nicht editierbar.

Die Eigenschaft "AusgabeWert" des Notenwert-Objektes enthält den für den Zeugnisdruck konvertierten Ausgabewert der Noten, falls in der entsprechenden Notendefinition eine Konvertierung definiert wurde.

#### **NotenFelder**

Notenfelder ermöglichen die Verwendung der Notenwerte in Seriendruckdokumenten für den Zeugnisdruck. Hintergrund: MS Word erlaubt beispielsweise maximal 250 Seriendruckfelder, davon nur maximal 2 Felder mit variabler Länge (Langtext-Noten). Aus diesem Grund werden nicht alle Notenwerte automatisch als Seriendruckfelder bereitgestellt, sondern der Anwender legt fest, welche NotenWerte für den Zeugnisdruck benötigt werden.

### **5 Einrichtung**

### **5.1 Notenmodell einrichten**

Jeder Kurs besitzt ein Notenmodell-Objekt, das alle Regeln zur Prüfungsverwaltung, Notenein- und ausgabe enthält.

Für den Zugriff auf das Notenmodell müssen Sie die Bildschirmmaske für Kurse entsprechend erweitern:

- Öffnen Sie die Maske eines vorhandenen Kurses oder richten Sie einen neuen Kurs ein
- Fügen Sie eine neue Registerkarte mit dem Namen "Notenmodell" und den Eigenschaften "Notenmodell", "Notenmodell.freigegeben" und "Notenmodell.Notendefinitionen" ein.

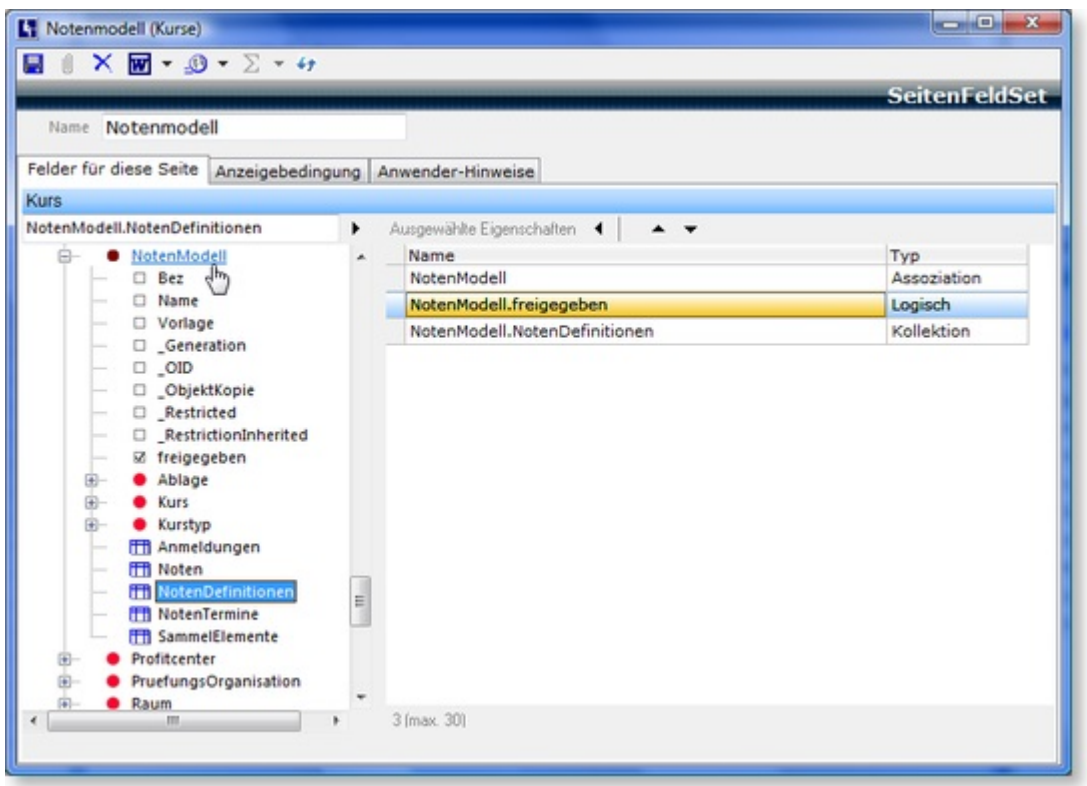

### **5.1.1 Noten definieren**

In der Tabelle "NotenDefinitionen" richten Sie alle benötigten Einzelnoten ein:

- Klicken Sie auf den Schalter "Neu". Sie erhalten nun folgende Maske zur Beschreibung einer Notendefinition:

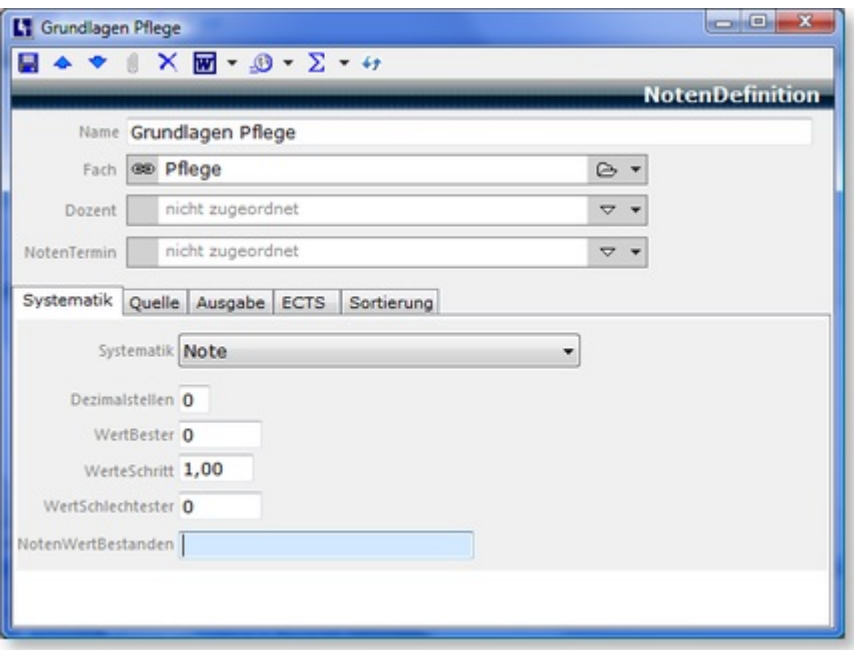

- Geben Sie einen **Namen** für diese Notendefinition an. Die Eigenschaft "**Name**" dient auch zur Beschreibung der Note beim Zeugnisdruck

- Geben Sie optional das entsprechende **Fach** und den entsprechenden **Dozenten** an.
- Der [Notentermin](https://www.rackow-software.de/ao_web/documents/notensystem/notentermine.html) wird separat erörtert.

### **5.1.1.1 Notendefinition festlegen**

In der Tabelle "NotenDefinitionen" richten Sie alle benötigten Einzelnoten ein:

- Klicken Sie auf den Schalter "Neu". Sie erhalten nun folgende Maske zur Beschreibung einer Notendefinition:

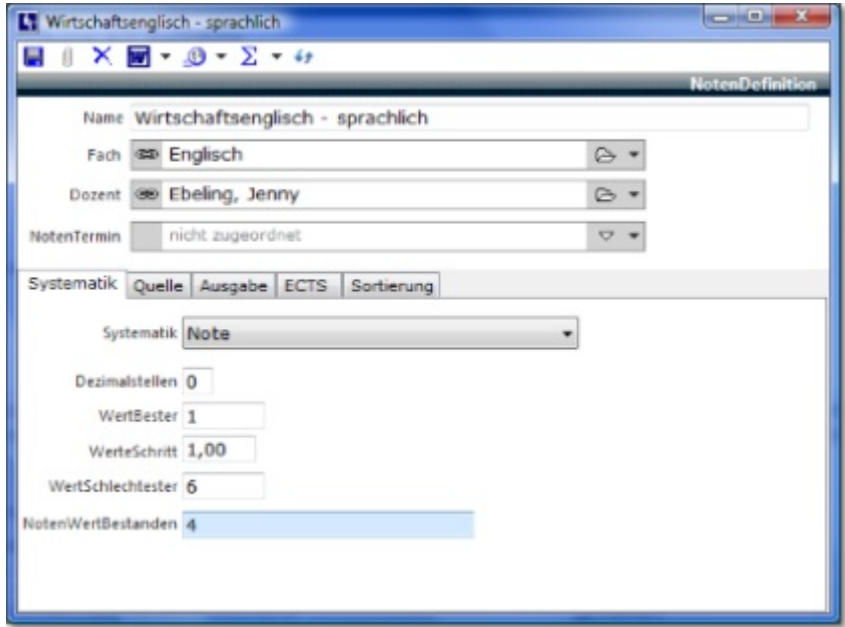

### **5.1.1.2 Quelle einer Note**

In der Registerkarte "Quelle" der Notendefinition, können Sie festlegen woher diese Note kommt. Es stehen die Optionen 'Eingabe', 'Berechnung Durchschnitt', 'Berechnung Summe' und 'Link' zur Verfügung:

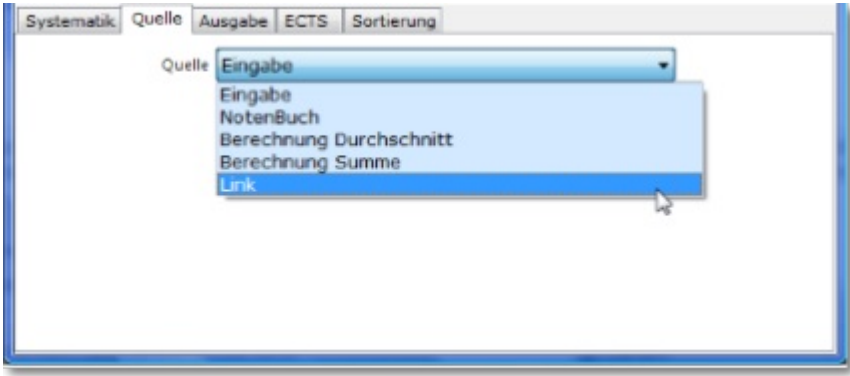

### **5.1.1.3 Konvertierung von Eingabe- in Ausgabewert**

In vielen Fällen wird eine Noten auf dem Zeugnis in einer anderen Form dargestellt, als bei der Notenerfassung.

Der Notenwert '1' soll beispielsweise auf dem Zeugnis als 'sehr gut' erscheinen.

In der Registerkarte "Ausgabe" können Sie die entsprechenden Ausgabewerte für eine Notendefinition hinterlegen.

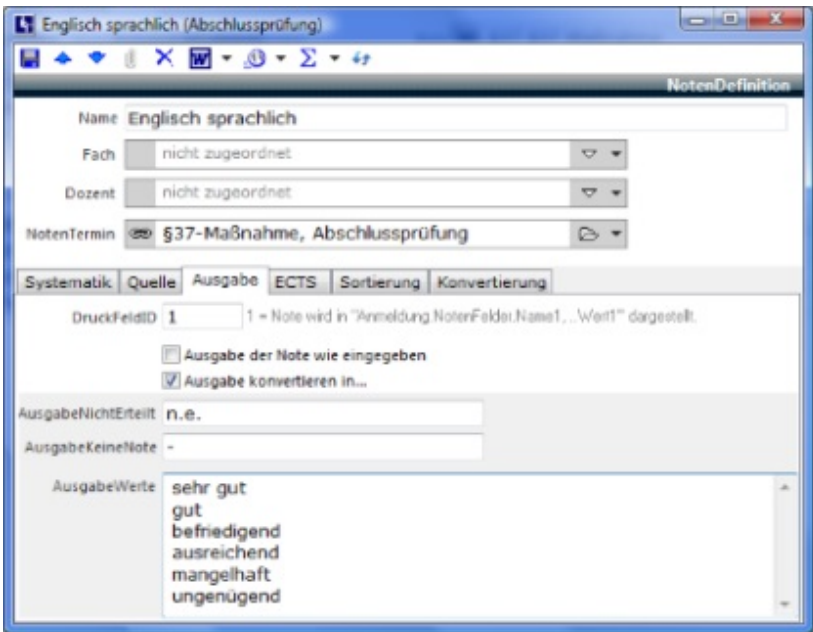

Wurde **Ausgabe konvertieren in...** aktiviert, so erhalten Sie eine zusätzliche Registerkarte "Konvertierung". Hier wird die Regel zur Umwandlung von Eingabe- in Ausgabewert hinterlegt:

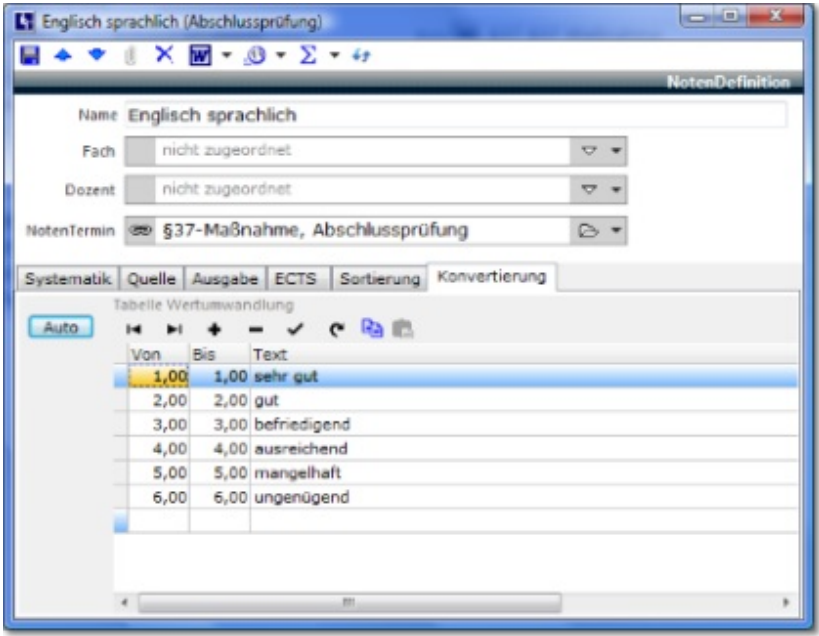

### **5.1.1.4 ECTS**

Im Register ECTS legen Sie den mit der Note verbundenen Wert fest.

Außerdem entscheiden Sie hier für eine spätere Aufsummierung der ECTS-Punkte, ob diese Note in die Rechnung mit einbezogen werden soll:

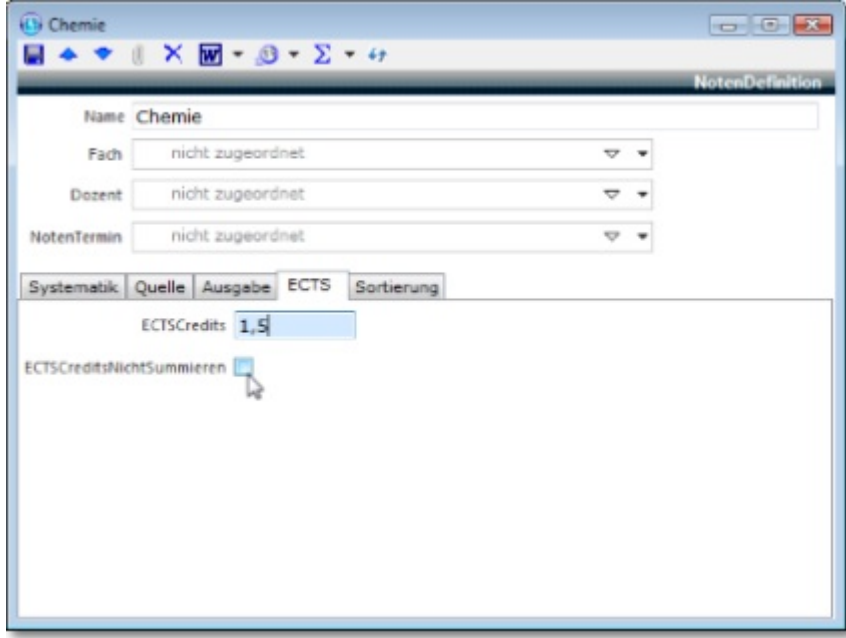

### **5.1.1.5 Statistik einer Notendefinition**

In der zusätzlichen Registerkarte "Statistik" haben Sie de Möglichkeit, den aktuellen Mittelwert aller für diese Notendefinition eingegebenen Werte errechnen lassen zu können. Das ist z. B. für den Fall interessant, dass Sie im Zeugnis o.Ä. nicht nur die bloße Note des Teilnehmers anzeigen möchten sondern auch einen Vergleich mit dem Klassen-/Kursdurchschnitt

#### bieten wollen.

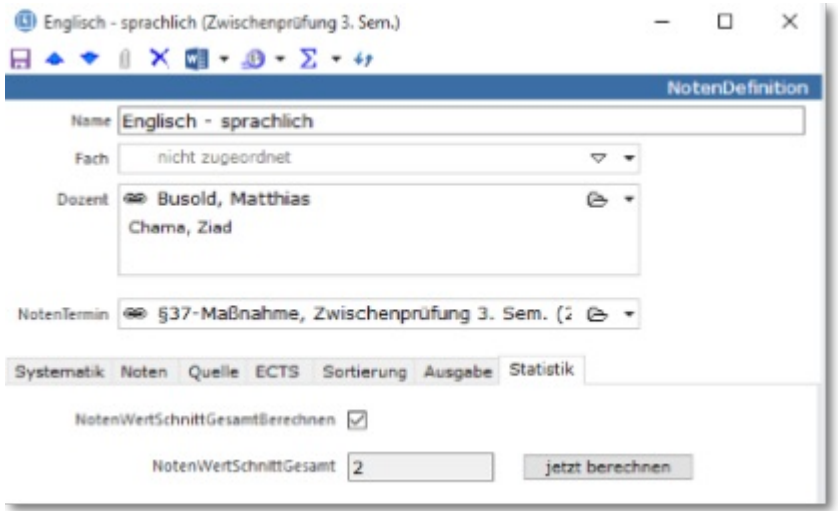

### **5.1.1.6 Neu als Kopie**

Aus dem vorangegangen Abschnitt wird deutlich, dass eine Notendefinition recht umfangreich sein kann. Um die Definition des Notenmodells zu beschleunigen, können Sie neue Notendefinitionen jedoch über den Menüpunkt "Neu als Kopie" erzeugen. Da die Noten eines Notenmodells in der Regel ähnlich aufgebaut sind, müssen Sie so eventuell nur den Namen der neuen Note manuell erfassen:

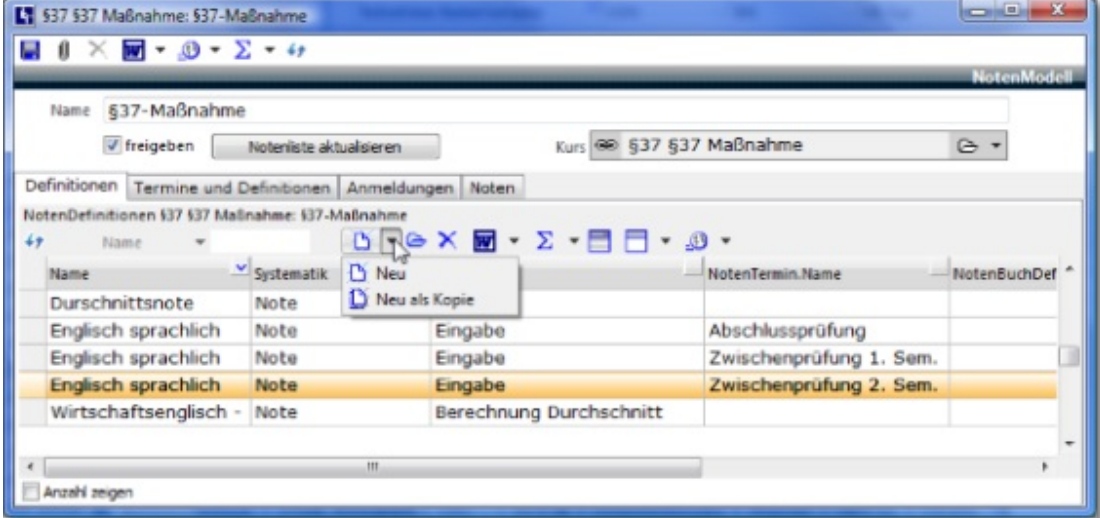

### **5.1.1.7 Kopieren in andere Notenmodelle**

Die Übernahme von Notendefinitionen in andere Modelle ist einfach über "Kopieren" und "NotenDefinition -> als Kopie einfügen" möglich:

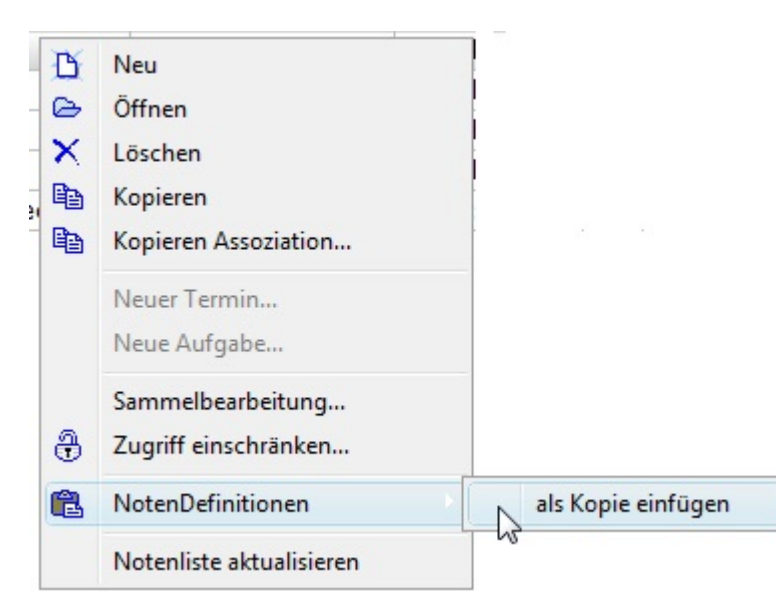

Besonders wird es beim Kopieren und Einfügen von <Berechneten Noten>. Hier gibt es zwei Varianten:

- 1. Die Notendefinition an sich soll übertragen werden. Die Vornoten sind jedoch im Ziel-Notenmodell bereits vorhanden. Sie kopieren dann wie gewohnt Ihre Berechnete Note, fügen Sie ein, und ordnen dann - im Ziel-Notenmodell - die entsprechenden Vornoten zu.
- 2. Die Notendefinition der Berechneten Note soll inklusive der Vornoten-Definitionen übertragen werden.

Sie kopieren in einem Zuge sowohl die Berechnete Note also auch die Vornoten:

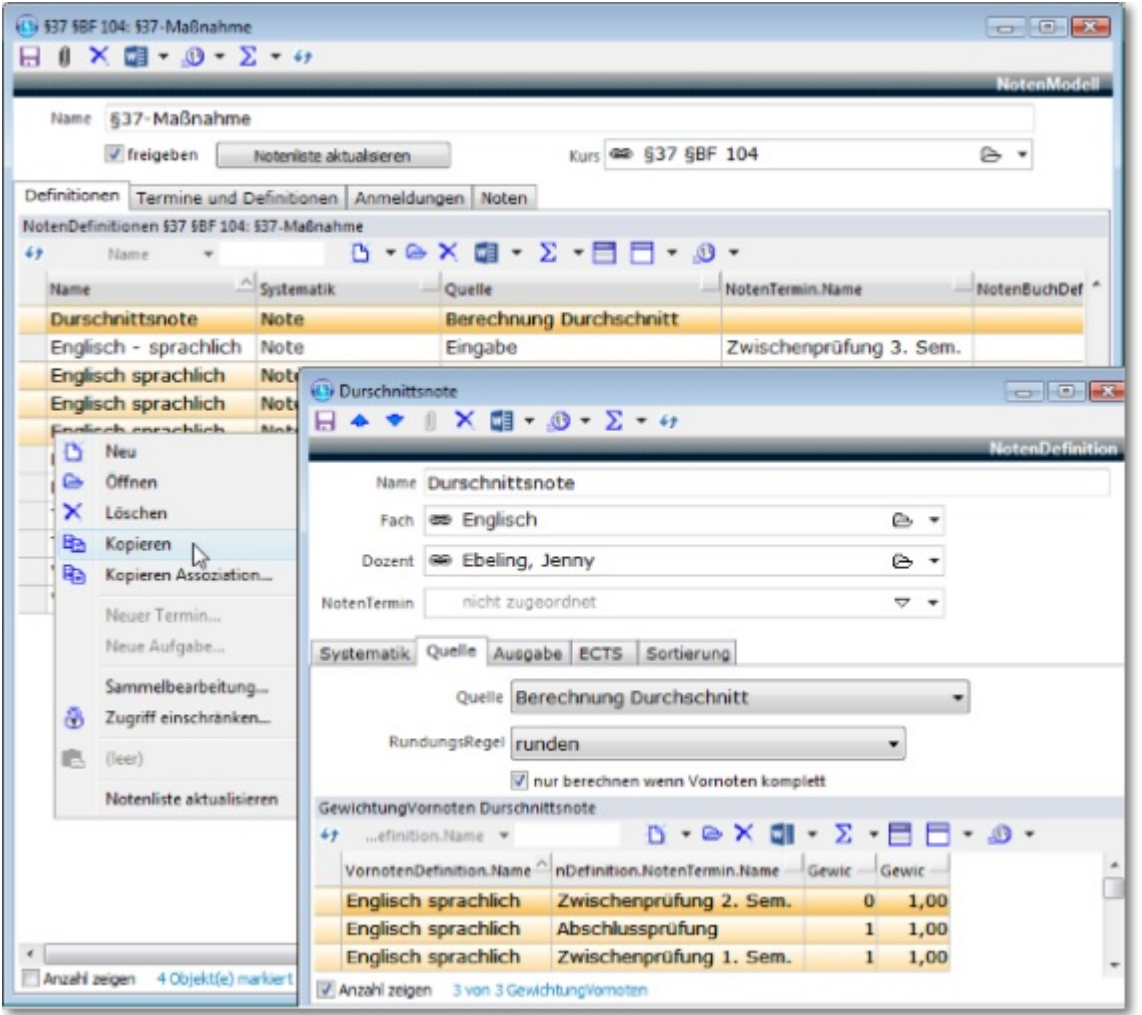

Dann stellt ABES/Objects genau denselben Zusammenhang von Berechnungen im Ziel-Notensystem noch einmal her.

### **5.1.2 Notentermine**

Bisher wurden nur 'freistehende' Notendefinitionen abgebildet. Bei umfangreichen Ausbildungen müssen Noten jedoch nach Notenabgabe- oder Prüfungsterminen gegliedert abgebildet und verwaltet werden können.

ABES/Objects bildet Notenabgabe- oder Prüfungstermine als 'NotenTermine' ab.

- Gehen Sie in die Registerkarte 'Termine und Definitionen' der Maske des Notenmodells:

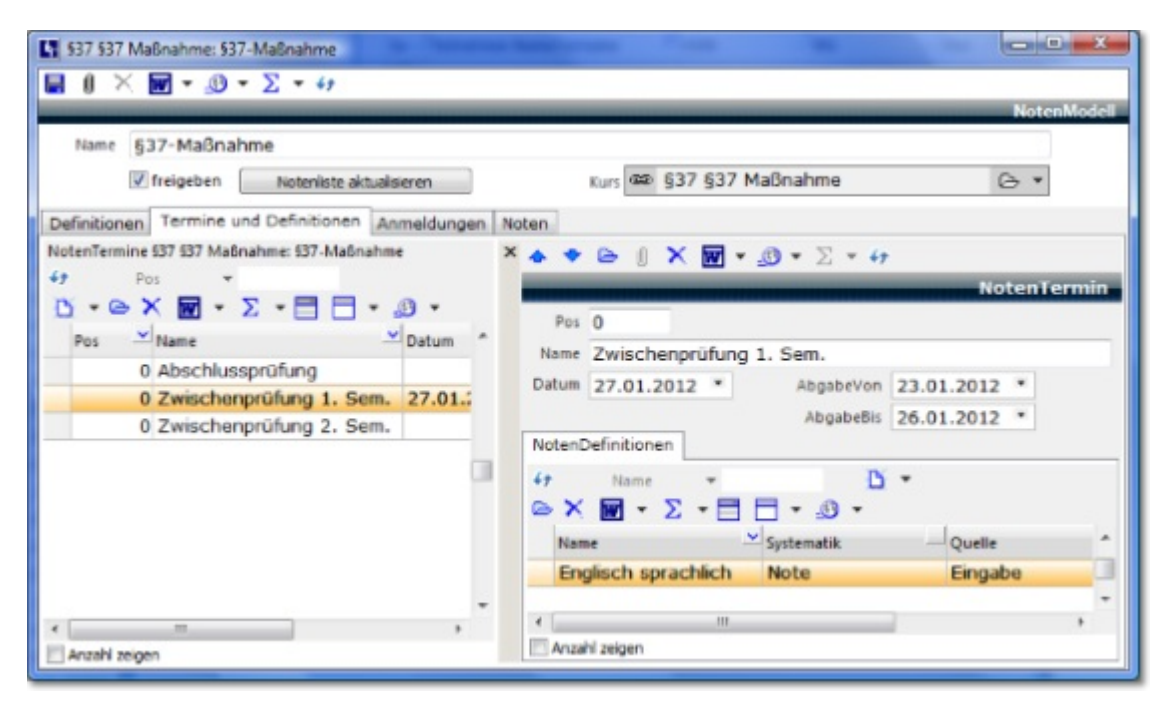

Hier können Sie alle Notenabgabe- oder Prüfungstermine definieren.

- Klicken Sie auf den Schalter 'Neu' der Tabelle 'Notentermine':

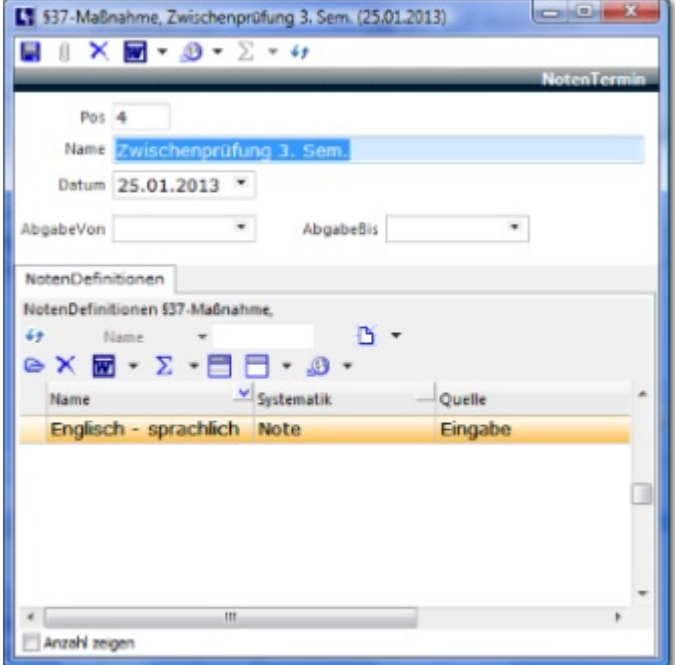

Über die Eigenschaft **Pos** definieren Sie die Reihenfolge der Notentermine.

**Name** enthält die Bezeichnung des Notentermins. **Datum** legt den Zeitpunkt des Notentermins fest.

Über **AbgabeVon** und **AbgabeBis** können Sie optional einen Zeitraum definieren, in dem die Erfassung von Noten erlaubt ist.

In der Tabelle "NotenDefinitionen" können Sie die zu einem bestimmten Notentermin gehörenden NotenDefinitionen wie im Abschnitt **Notendefinition festlegen** beschrieben definieren.

Bestehende NotenDefinitionen lassen sich auch nachträglich zu einem bestimmten Notentermin zuordnen:

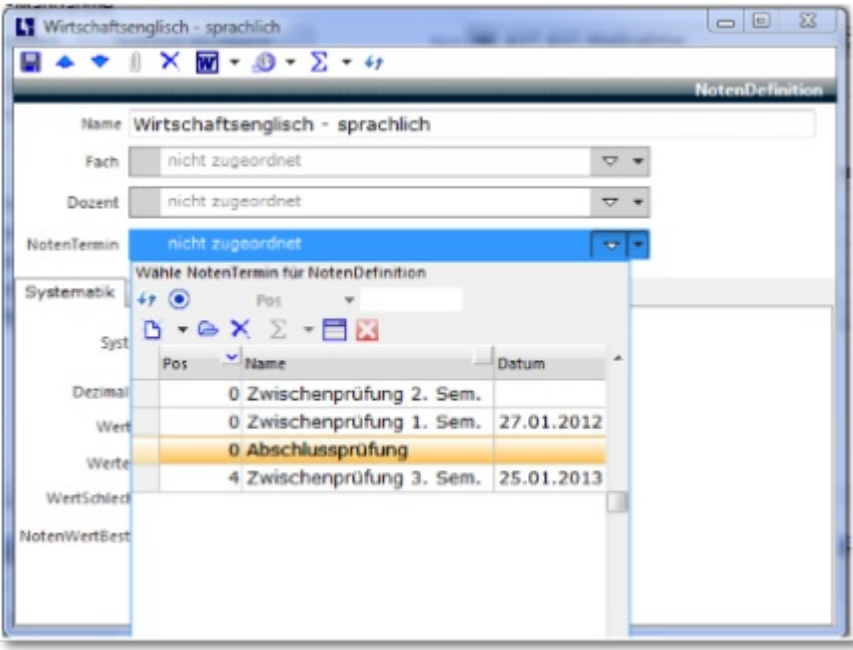

### **5.2 Vorlagen verwalten**

Die Einrichtung von komplexen Notenmodellen für umfangreichere Bildungsmaßnahmen ist durchaus aufwändig. Notenmodelle lassen sich deshalb als Vorlagen speichern und aus Vorlagen initialisieren.

Über den Schalter "Funktionen" in der Maske eines Notenmodells können Sie ein bestehendes Notenmodell als Vorlage importieren oder das aktuelle Notenmodell als Vorlage speichern:

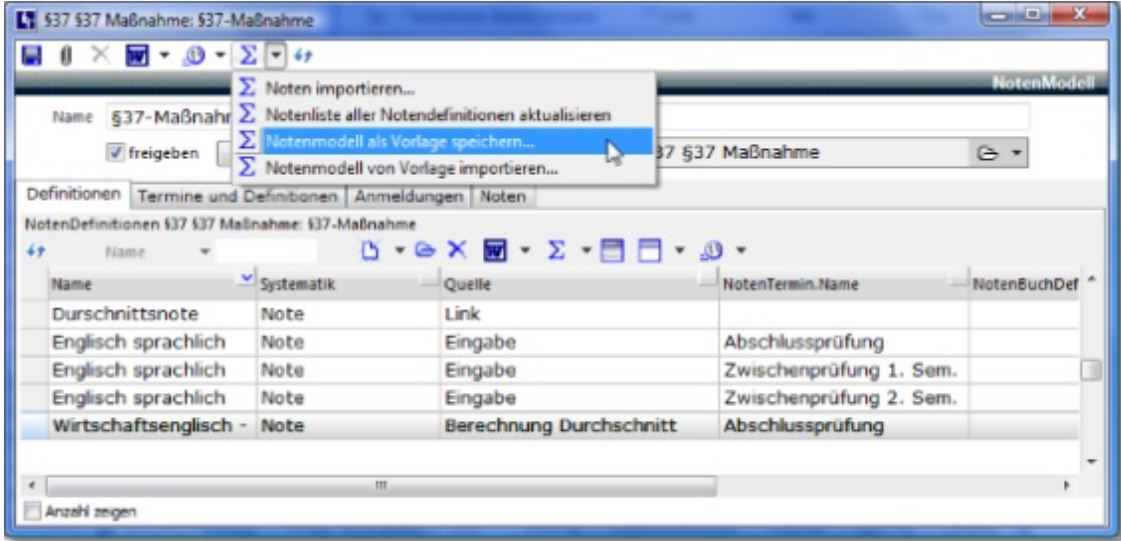

Anm.: Die Funktion "Noten importieren" ist kundenspezifisch zum Import aus anderen Systemen.

### **6 Noten erfassen**

### **6.1 Noten erfassen**

Für die Eingabe von Noten steht die Ansicht "Noten" (Kurse -> Noten) zur Verfügung, die über drei Register verfügt:

1. "nach Anmeldungen", in der Sie alle Teilnehmenden des gewählten Kurses links in einer Tabelle sehen und rechts Noten aller Art eingeben können:

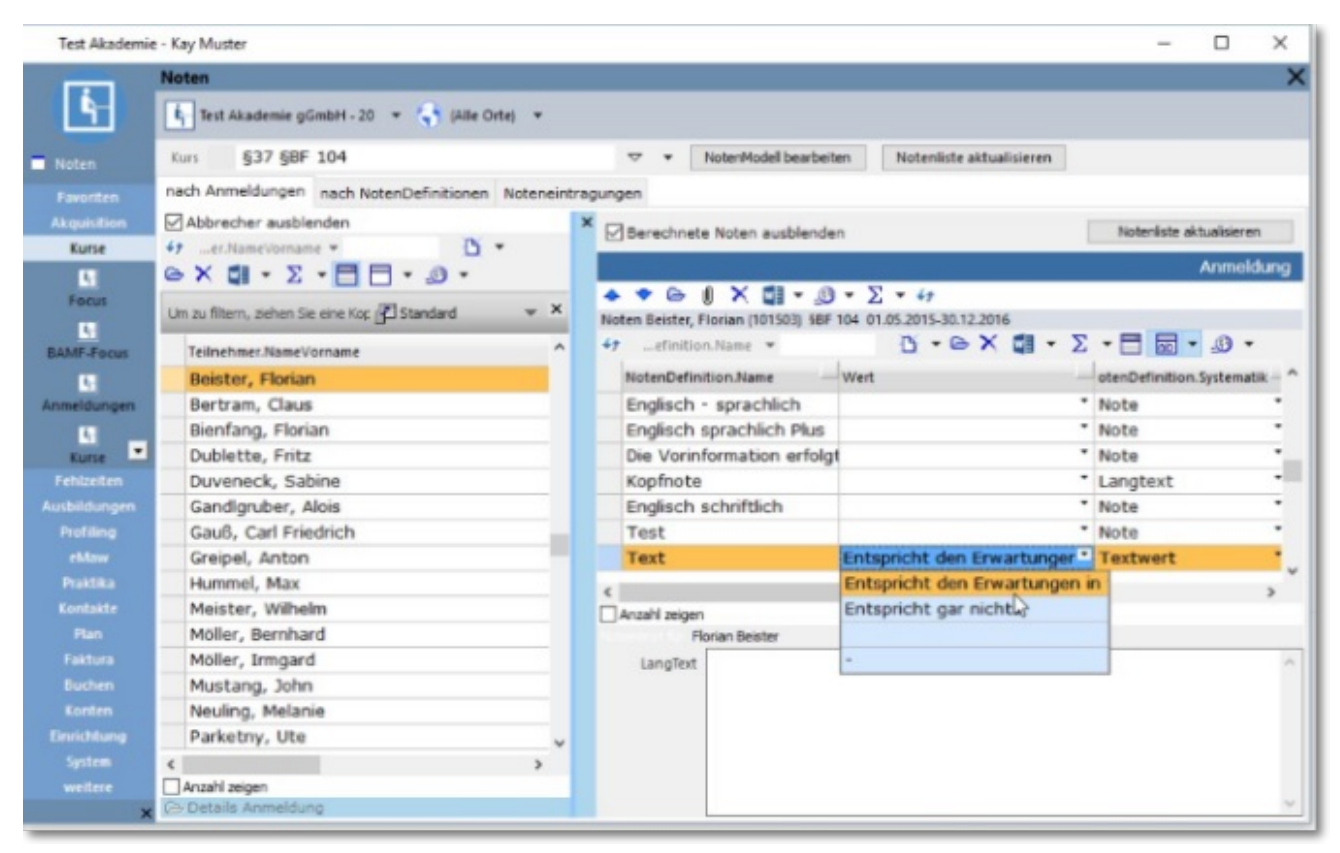

 2. "nach Notendefinitionen", in der Sie links alle Notendefinitionen sehen, so dass Sie eine auswählen können, um dann nur für diese Note für alle Teilnehmenden Notenwerte einzugeben:

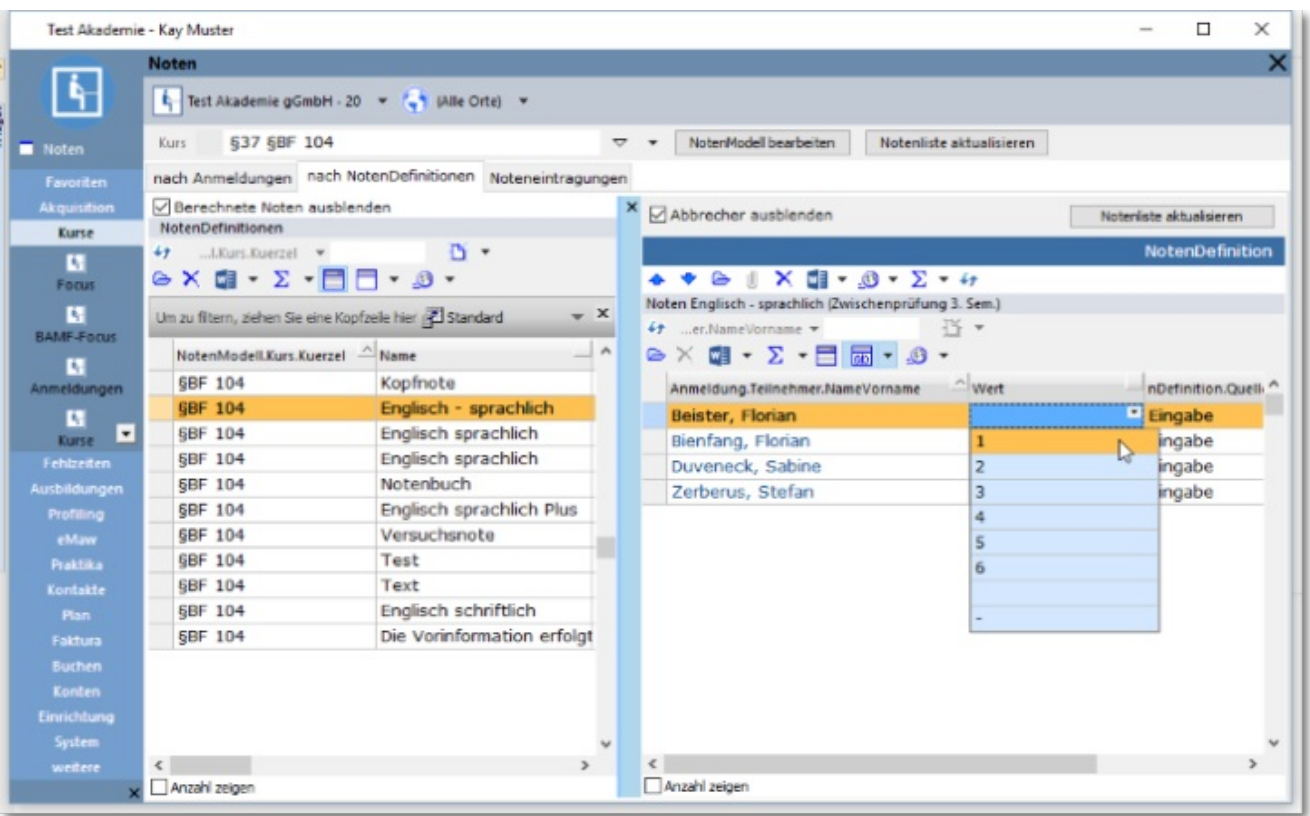

3. "Noteneintragungen", bei denen es um das endgültige Importieren von Notenwerten aus Webanwendungen handelt. Hat also z.B. ein Dozent seine Notenwerte über ein Webinterface eingegeben, so werden diese Noten zunächst in der Eigenschaft *Note.WertNotenEintragung* gespeichert. Nach Ablauf des Noteneingabezeitraums muss der Wert aus Note.WertNotenEintragung in Note.Wert übernommen werden [Schalter *Noteneintrag übernehmen*]. Damit werden dann auch alle entsprechenden Berechnungen ausgelöst:

### $\boxed{?}$

Im Webinterface wird auch nach Import der Noteneigabe die bisherige Note sichtbar bleiben können.

### **6.2 Notenliste aktualisieren**

Bevor Noten erfasst werden können, müssen Sie einmal auf den Schalter '**Notenliste aktualisieren**' klicken.

Das System generiert dann entsprechend der Notendefinitionen die leeren Noten-Objekte für jeden Teilnehmer. Dadurch können die Noten wie in eine Excel-Tabelle erfasst werden, ohne das Sie jedes Mal auf den Schalter "Neu" klicken müssen:

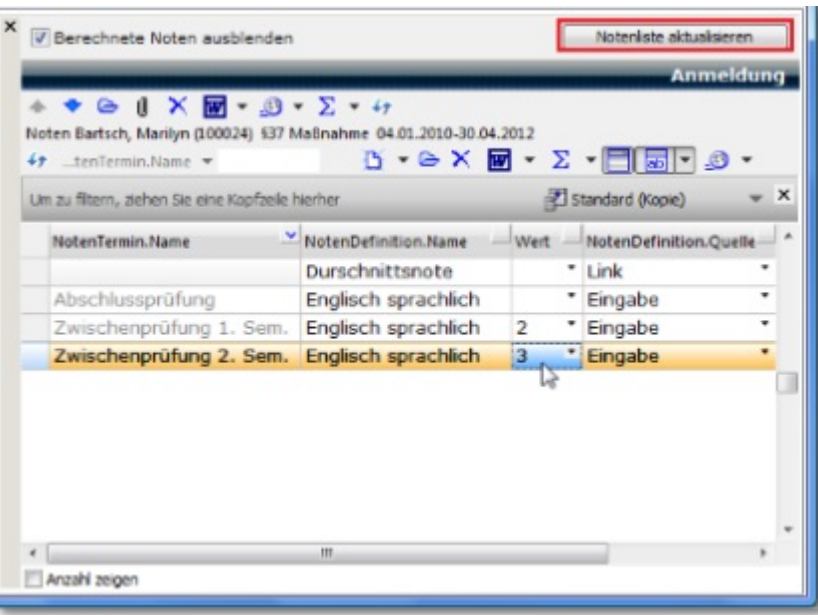

### **6.3 Eingabe der Notenwerte**

#### **Eingabe von numerischen, Text- oder ECTS-Noten**

Die Notenwerte lassen sich direkt in den Zellen der Spalte "Notenwerte" eingeben oder über die für jede Zelle hinterlegte Auswahlliste zuordnen. Das System akzeptiert nur Notenwerte die innerhalb des über die Notendefinition festgelegten Wertebereichs liegen. Im Beispiel unter nur Werte von 1 bis 6:

#### $\boxed{?}$

#### **Eingabe von Langtext-Noten**

Da sich Langtext-Noten nicht sinnvoll in Tabellenzellen eingeben lassen, bietet das System hierfür ein erweitertes Eingabefeld unterhalb der Tabelle der Notenwerte an:

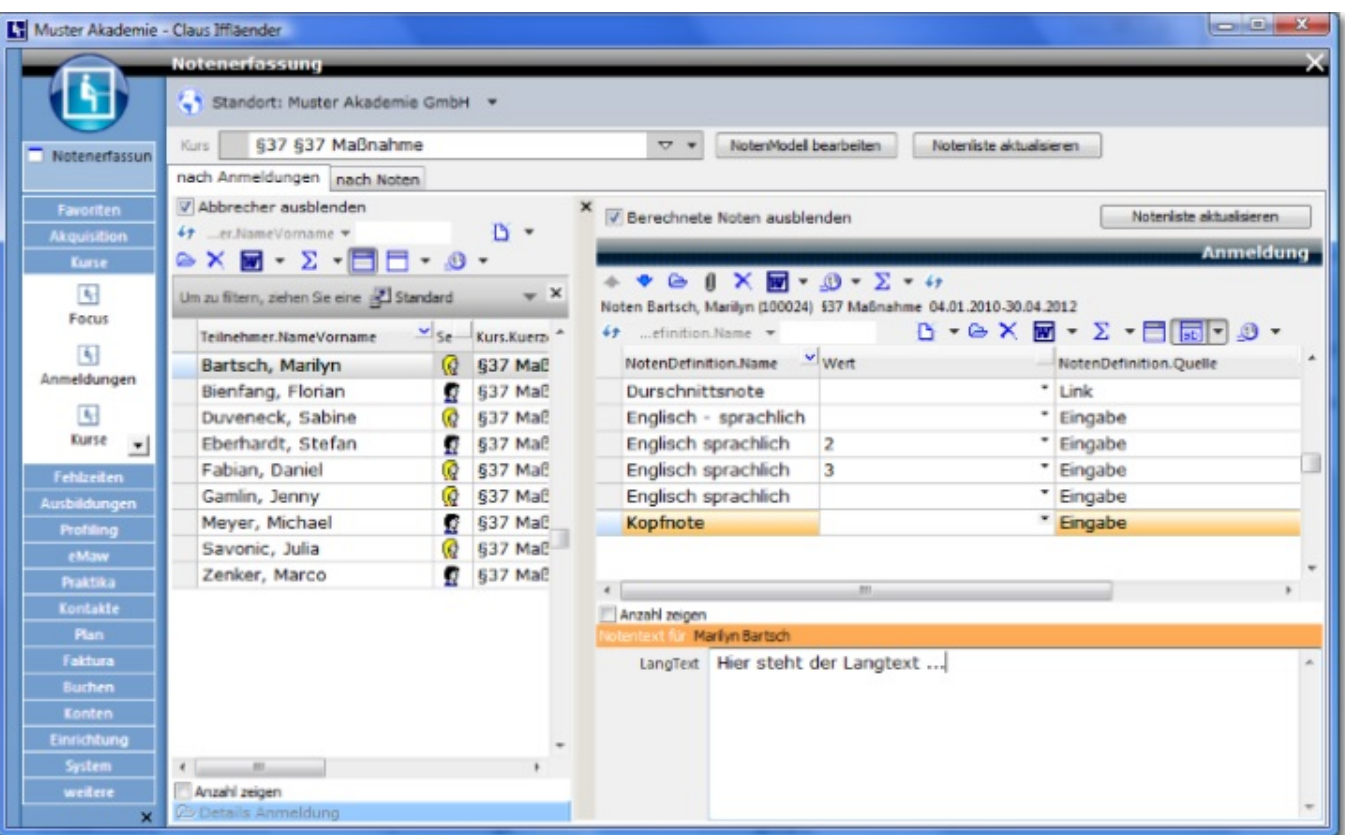

#### **Eingabe von individuellen Notenlinks**

Notenlinks, die sich auf eine Vornote innerhalb des aktuellen Notenmodells beziehen, wurden schon in der Notendefinition zugeordnet und müssen nicht im Rahmen der Notenerfassung angegeben werden.

Falls der Notenwert jedoch aus einer anderen Anmeldung des Teilnehmers individuell angegeben werden muss, können Sie die entsprechende Vornote in dem erweiterten Eingabebereich unterhalb der Tabelle der Notenwerte angeben:

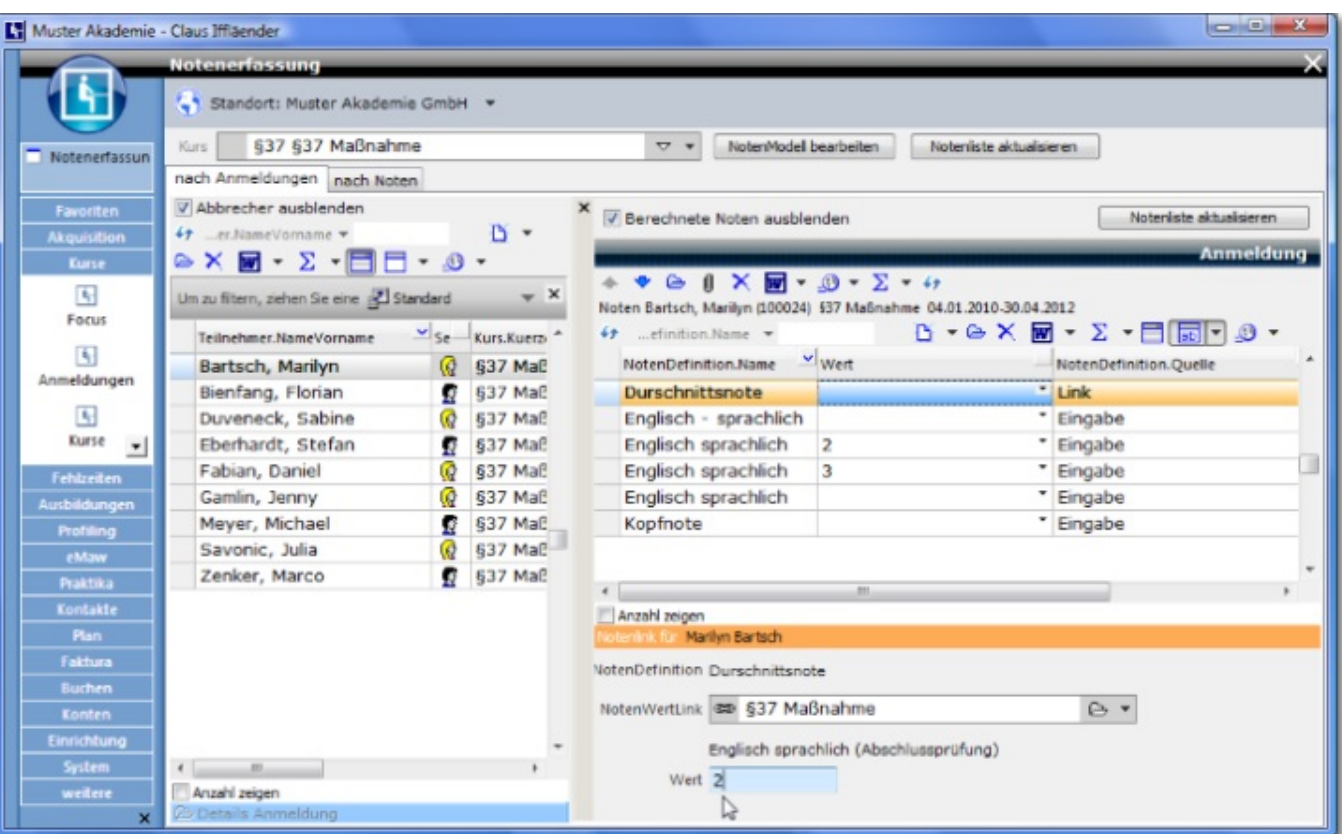

Über das Element **NotenwertLink** werden alle in Frage kommenden Vornoten des Teilnehmers angeboten.

Beachten Sie, das auch hier nur die Vornoten angeboten werden, die zur zugehörigen Notendefinition kompatibel bezüglich der Systematik und des Wertebereiches sind!

### **7 Zeugnisdruck**

Der Zeugnisdruck ist aus dem Kontext "Anmeldungen" heraus möglich und wird über das normale Drucksystem abgewickelt. Damit stehen für den Zeugnisdruck alle Ausgabe- und Archivierungsoptionen zur Verfügung, die das DokumentenManagement in ABES/Objects bietet:

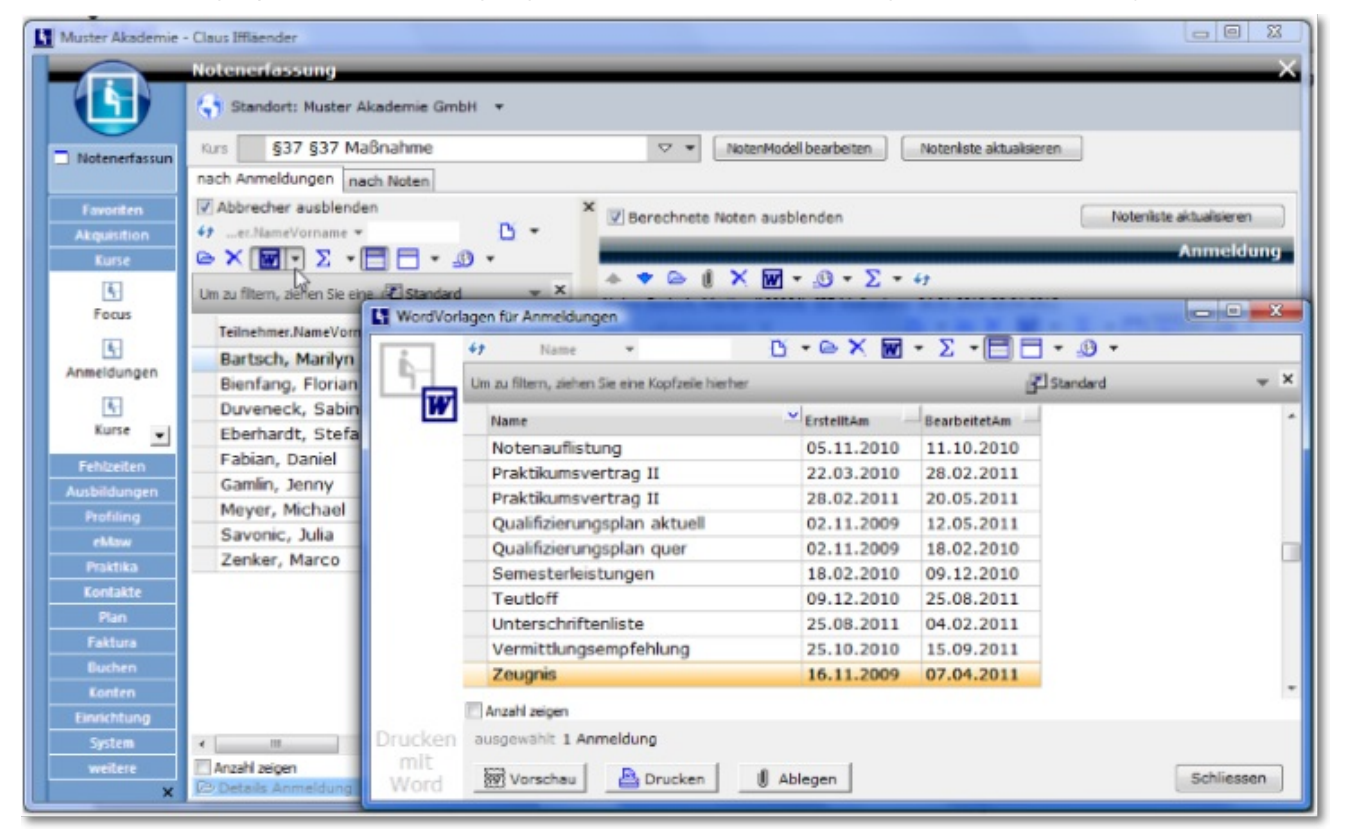

Die **NotenNamen** und **NotenWerte** stehen über das Objekt **Anmeldung.NotenFelder** zur Verfügung.

Um für den Druck der Zeugnisse eine Druckvorlage im MS WOrd-Format zu erstellen, sollten folgende Daten an MS Word übergeben werden:

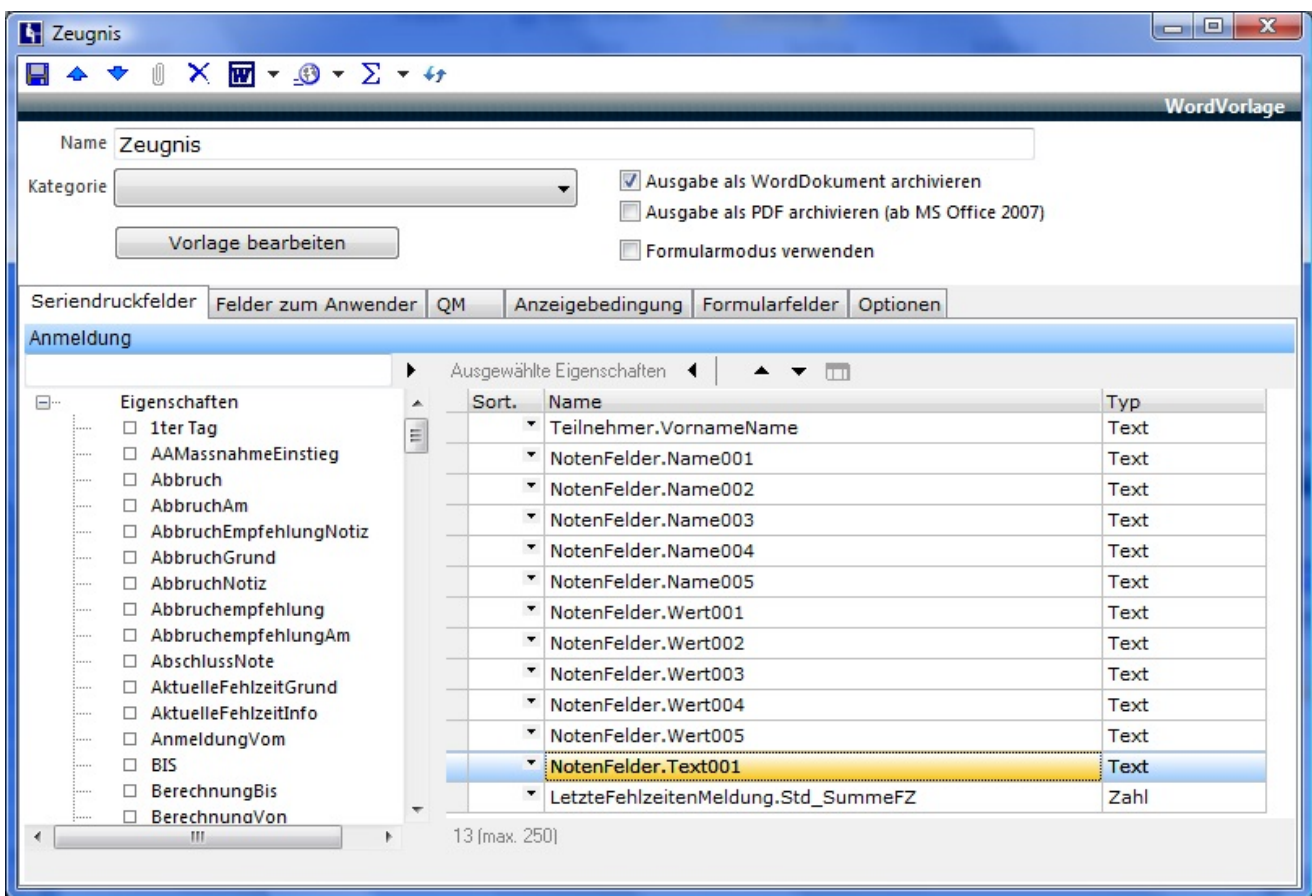

NotenFelder.Name und -Wert verstehen sich von selbst. Die Zahlen entsprechen der von Ihnen vergebenen Druckfeld-ID. NotenFelder.Text beinhaltet die Eingaben der Langtextnoten.

Mit einem Klick auf den Schalter "Vorlage bearbeiten" können Sie das Zeugnis in MS Word unter Verwendung der übergebenen Seriendruckfelder gestalten:

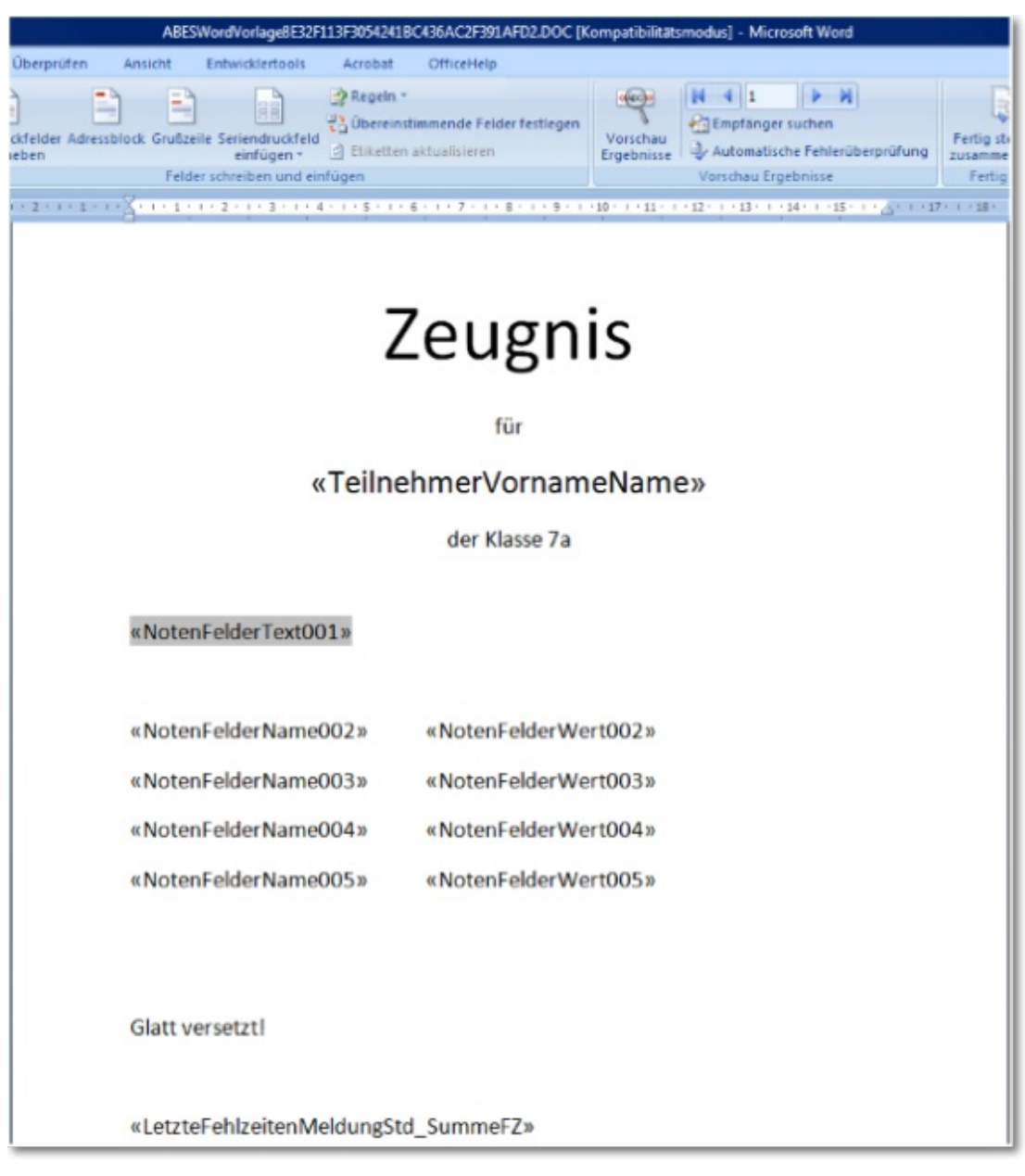

Soll der Ausdruck gelingen, vergessen Sie bitte nicht, die Funktion <Notenfelder neu berechnen> auszuführen:

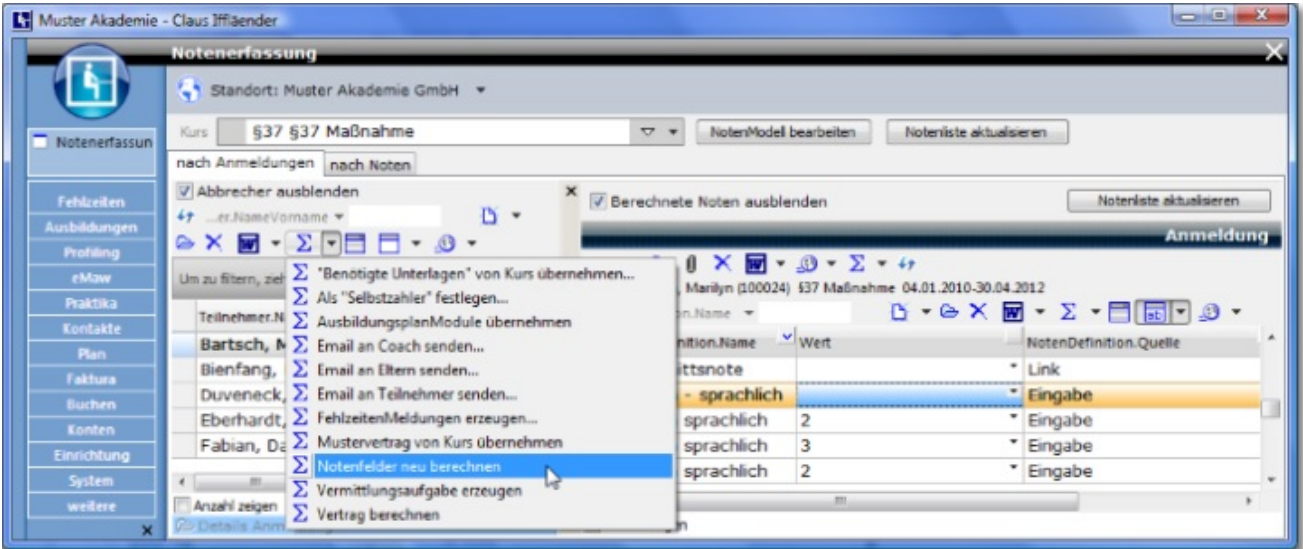

Alle Daten aus dem Bereich des Notensystems stehen uneingeschränkt für die Erstellung von Berichten, Auswertungen, Notenlisten, Notenblättern etc. zur Verfügung.

Sie können Auswertungen direkt am Bildschirm erstellen oder beliebige Druckausgaben über den integrierten Reportgenerator gestalten.

### **8 Index**

**ECTS, 9 Eingabe der Notenwerte, 17-19 Einleitung, 2 Elemente, 4-5 Konvertierung von Eingabe- in Ausgabewert, 8-9 Kopieren in andere Notenmodelle, 10-12 Leistungsumfang, 3 Neu als Kopie, 10 Noten definieren, 6-7 Noten erfassen, 15-16 Notendefinition festlegen, 7 Notenliste aktualisieren, 16-17 Notenmodell einrichten, 6 Notentermine, 12-14 Quelle einer Note, 7-8 Statistik einer Notendefinition, 9-10 Tutorials** ECTS, 9 Eingabe der Notenwerte, 17-19 Einleitung, 2 Elemente, 4-5 Konvertierung von Eingabe- in Ausgabewert, 8-9 Kopieren in andere Notenmodelle, 10-12 Leistungsumfang, 3 Neu als Kopie, 10 Noten definieren, 6-7 Noten erfassen, 15-16 Notendefinition festlegen, 7 Notenliste aktualisieren, 16-17 Notenmodell einrichten, 6 Notentermine, 12-14 Quelle einer Note, 7-8 Vorlagen verwalten, 14 Zeugnisdruck, 20-23 **Vorlagen verwalten, 14 Zeugnisdruck, 20-23**